## **How to Edit and Save Images in Thieme Teaching Assistants**

1) You must create an account within Thieme in order to save images. Accounts are free and the same account can be used for all of the Teaching Assistants. An account can be created by clicking on the **Register** button in the menu bar at the top of the screen.

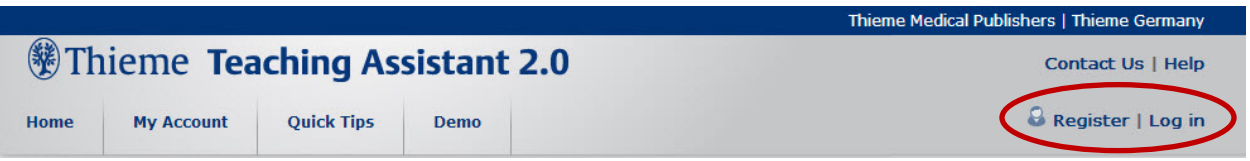

2) The minimum system requirements for the Thieme Teaching Assistants is as follows:

PC:

Windows XP or Vista Display resolution of at least 1024 x 768 Silverlight browser plugin installed\*

Mac:

Mac OS X 10.4.8 or higher Minimum display resolution of 1024 x 768 Silverlight browser plugin installed\*

\*The free Silverlight plugin is required for advanced display and editing features. If you do not have the plugin you will be prompted to install it when attempting to access a full-sized image.

3) After logging into your account, you may choose a collection to browse from the **My Collections** list. You may also search across all the collections at once using the **search box**. Figure numbers, captions, labels, and other text are all searchable, and autocomplete suggestions are offered.

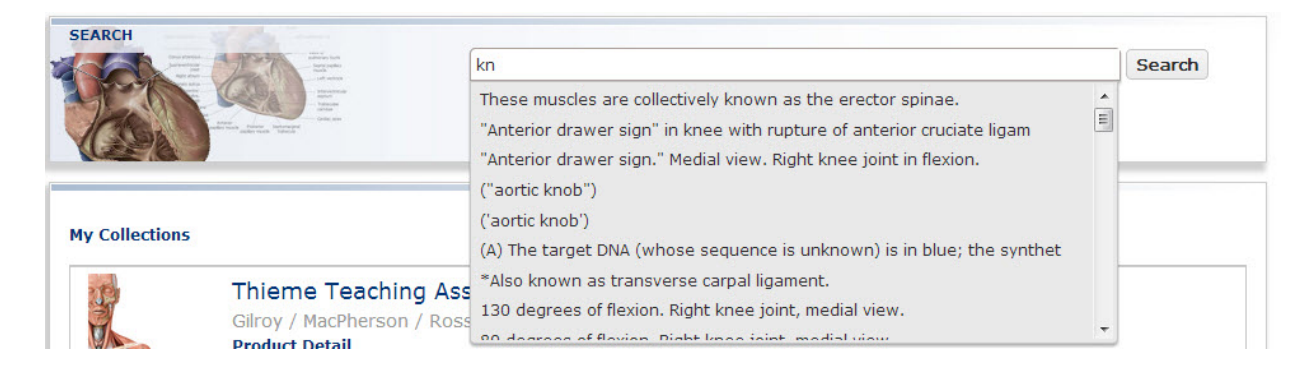

4) A search will give results from all of the Teaching Assistants, filtered by each collection, with links to either the individual illustrations or, if applicable, matches in the Table of Contents that may help locate whole categories of relevant images.

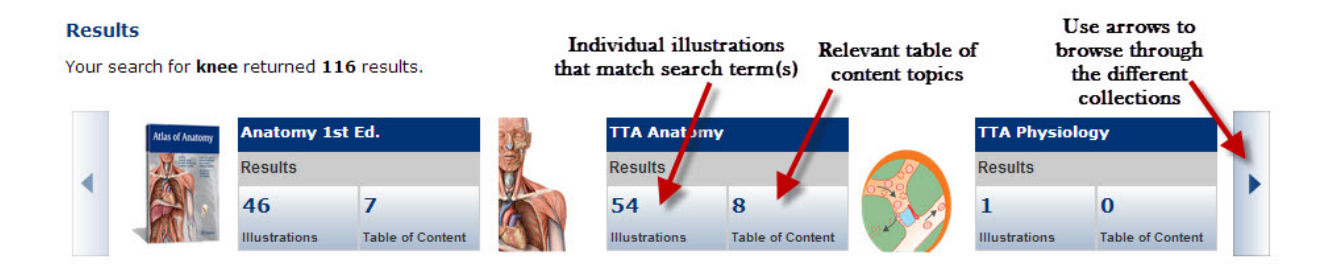

5) Once an image is located the **Image Editor** can be used to make a number of modifications. Leader lines and labels can be turned off individually or globally, the image can be moved around, different areas can be zoomed into, and the image can then be saved. Clicking on an image thumbnail will automatically bring up the **Image Editor**.

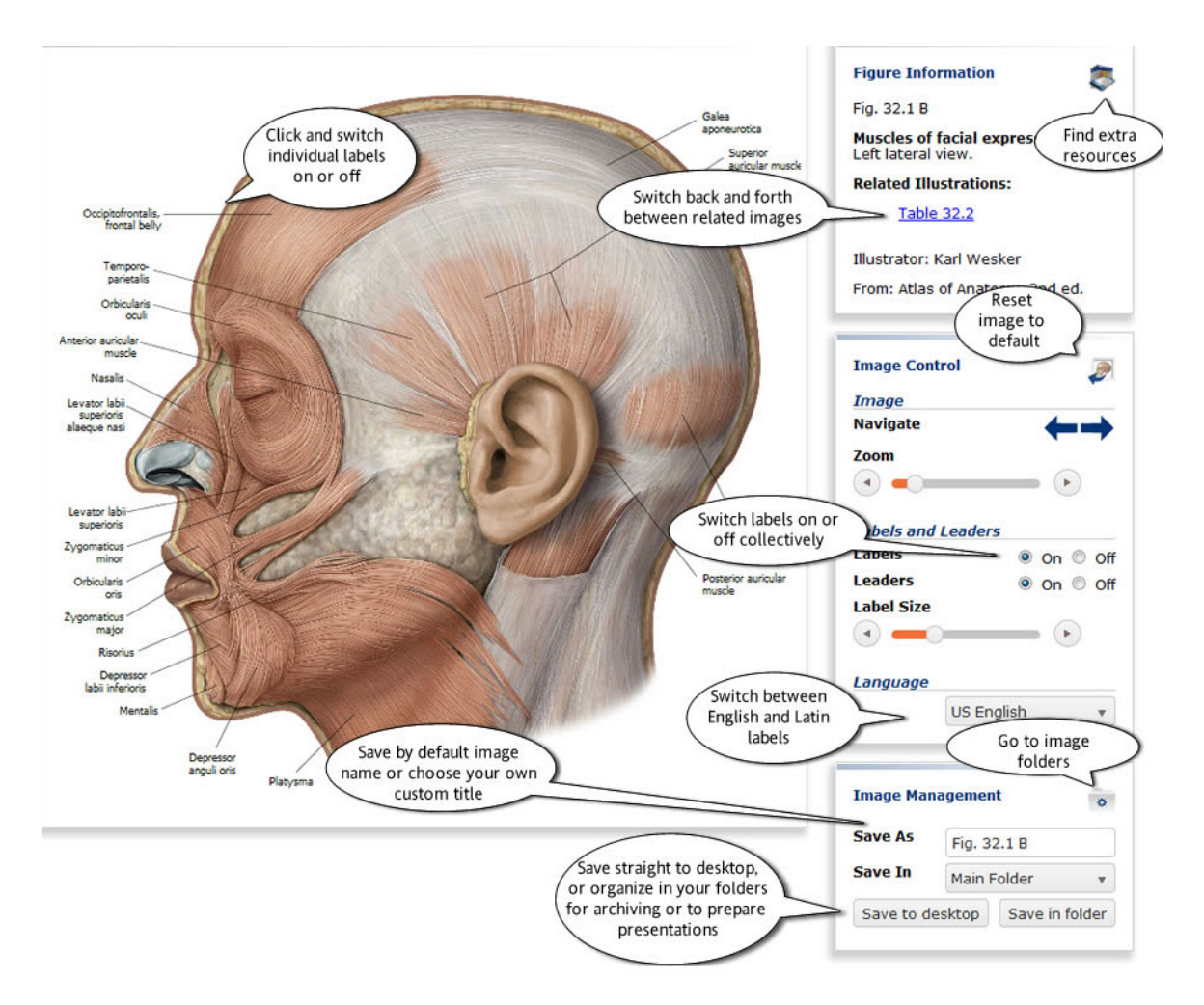

6) After using the **Image Editor** save your images by selecting the **Save** button. Images can be saved directly to your desktop, or organized in your account folders for archiving or preparing presentations. Saved images can be accessed by clicking on **My Account** in the top menu bar, then selecting the **Manage Folders and Illustrations** link.

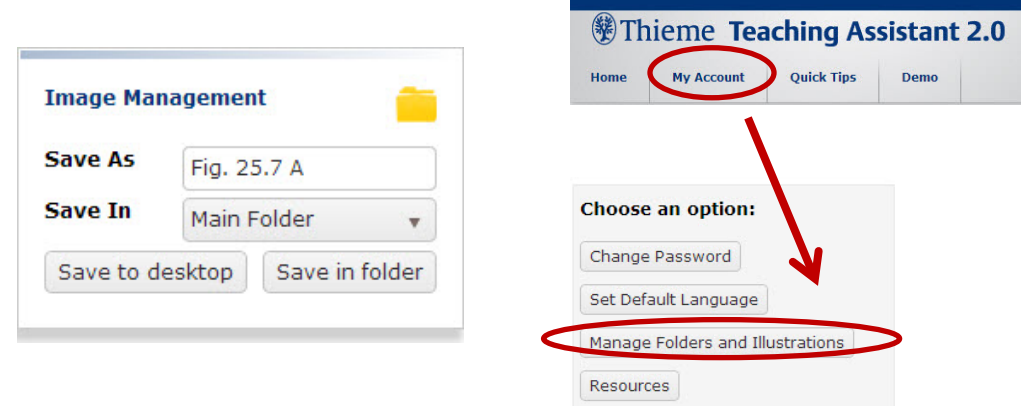

7) Images from all the Teaching Assistants can be saved and accessed under **Manage Folders and Illustrations**. Here you can create different folders and organize your images. Images can be transformed into a JPG image format or exported directly into PowerPoint, ZIP, or PDF files.

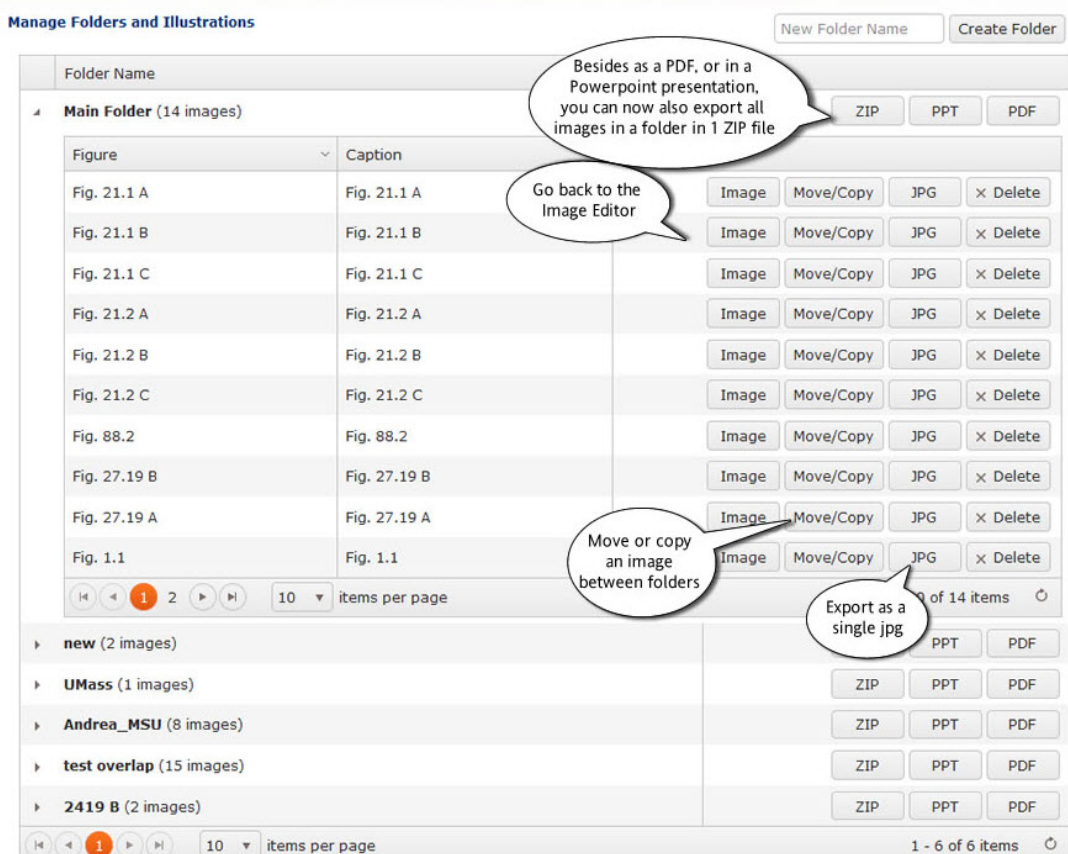

The **Demo** or **Quick Tips** sections can be consulted for more information on how to use the Thieme Teaching Assistants.

## Note about copyright:

The MSU Libraries subscription allows for no additional cost to use Thieme images in course materials (presentations, course packs, etc.) and they can be posted to ANGEL or D2L. Content, figure titles, or legends may be removed from images, but the copyright notices must remain intact. Original content may be added to an image, but the addition of third-party copyrighted material is not allowed. Content added to the images becomes the property of Thieme.

## **Please use the proper citations, as follows:**

TTA Anatomy: "Gilroy et al., Atlas of Anatomy. All rights reserved. © Thieme 2008. [www.thieme.com"](http://www.thieme.com/)

TTA Physiology: "Fundamentals of Medical Physiology and Physiology: An Illustrated Review. All rights reserved. © Thieme 2012[. www.thieme.com"](http://www.thieme.com/)

TTA Pharmacology: "Pharmacology: An Illustrated Review. All rights reserved. © Thieme 2012. [www.thieme.com"](http://www.thieme.com/)